# Загрузить видео на Rutube

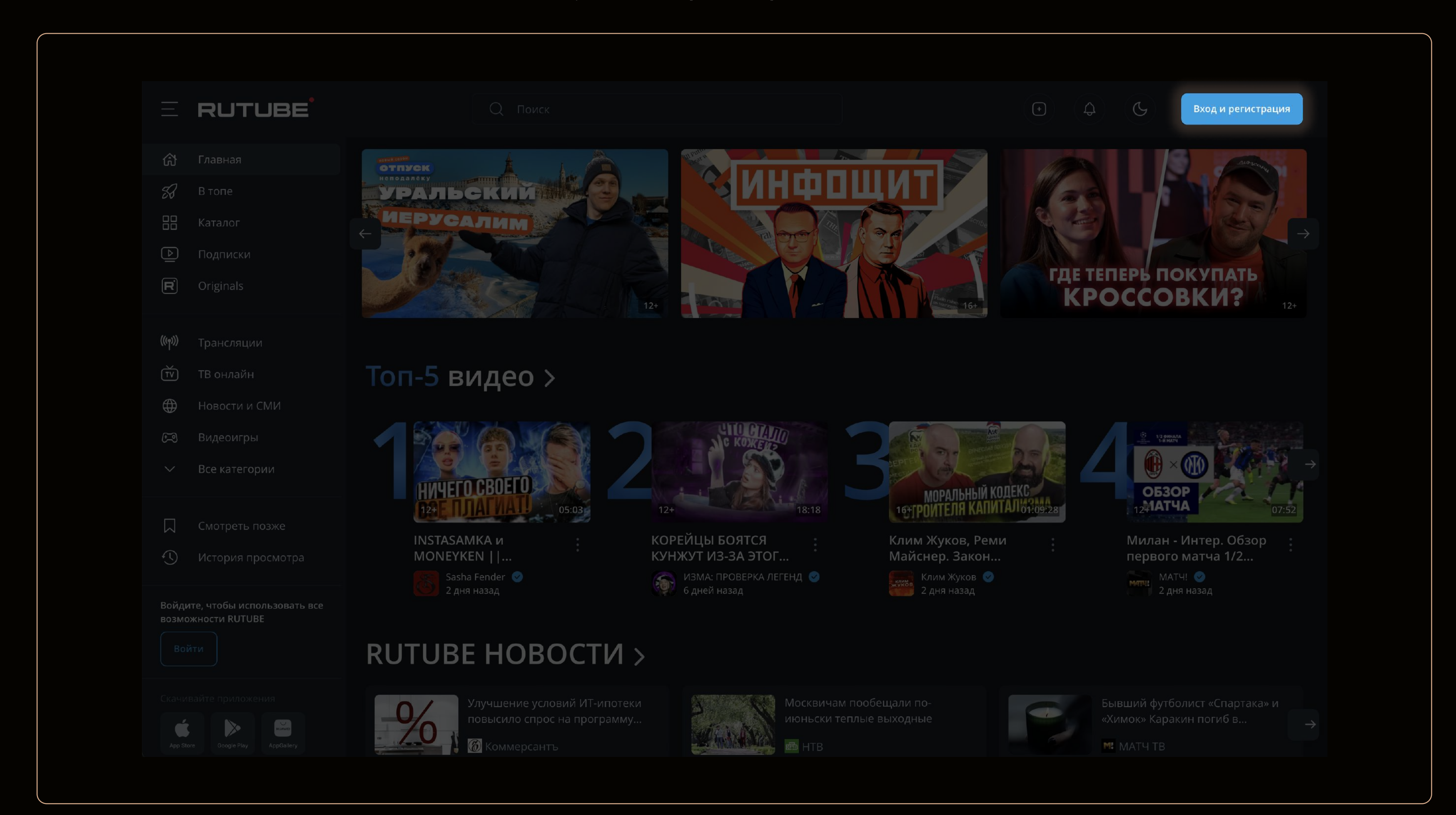

### 1. Заходим на Rutube и нажимаем на кнопку "Вход и регистрация"

#### Регистрация (Для новых пользователей)

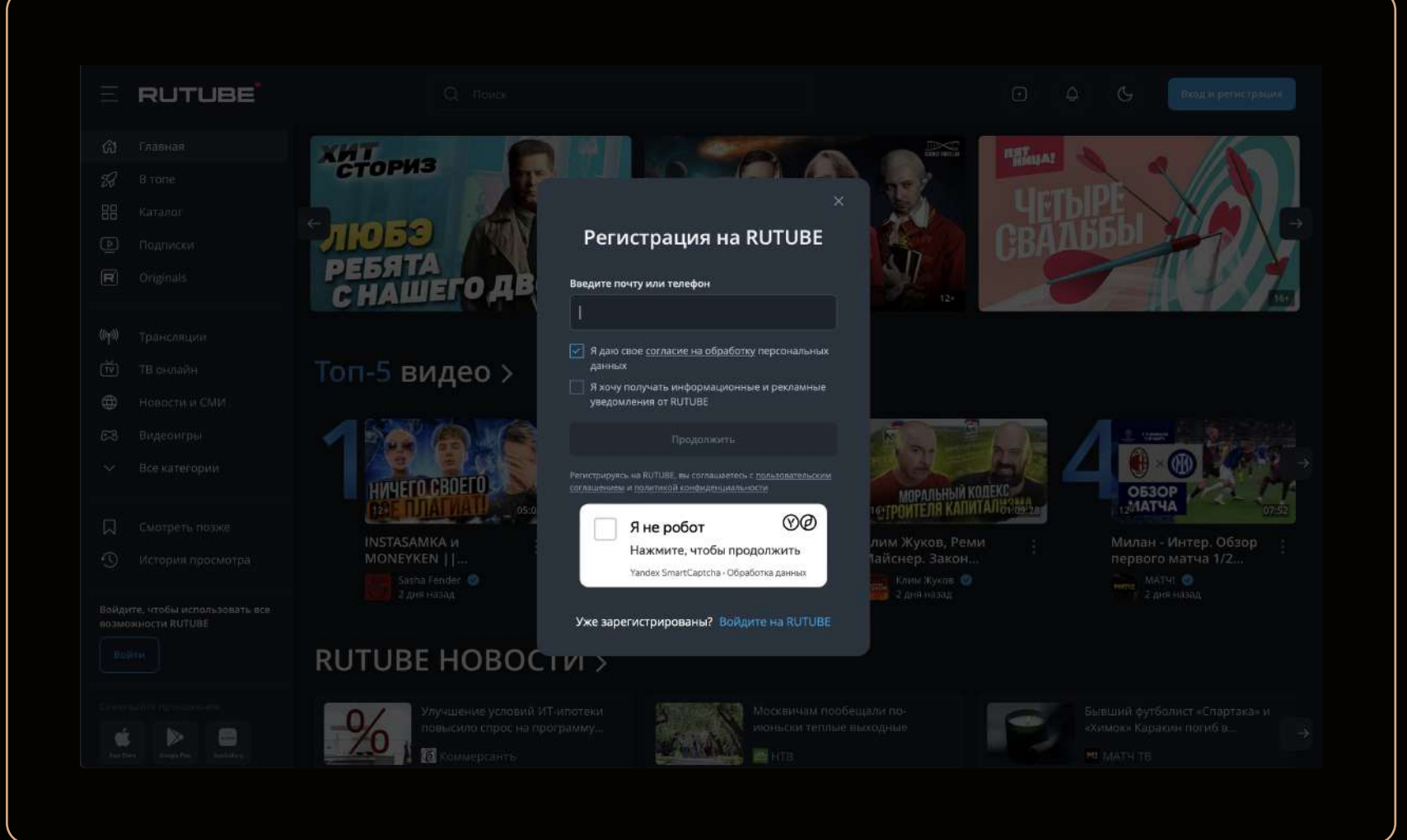

#### (ЕСЛИ УЖЕ ЕСТЬ КАНАЛ НА RUTUBE) Авторизация

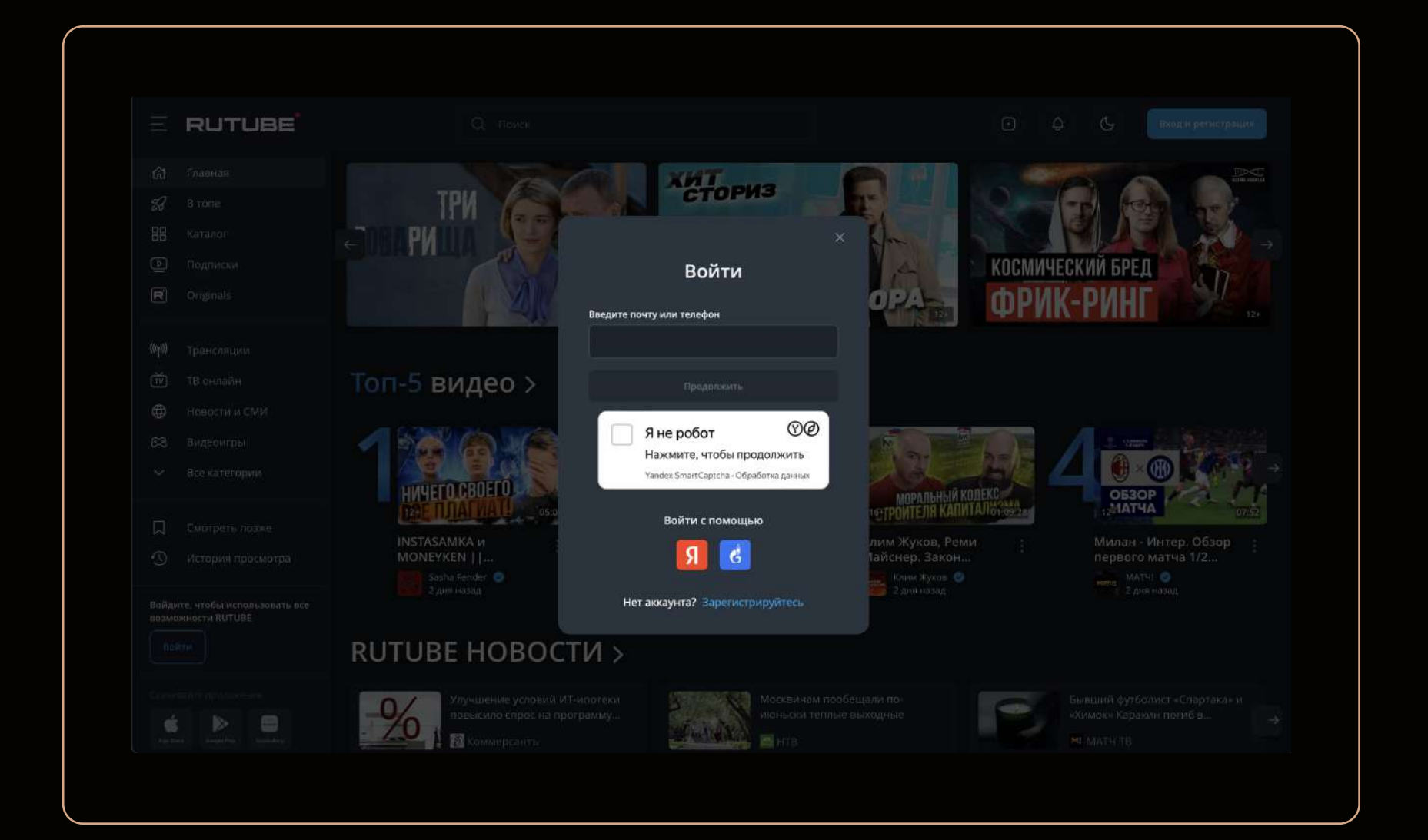

#### 2. Нажимаем на иконку профиля и выбираем "Студия Rutube"

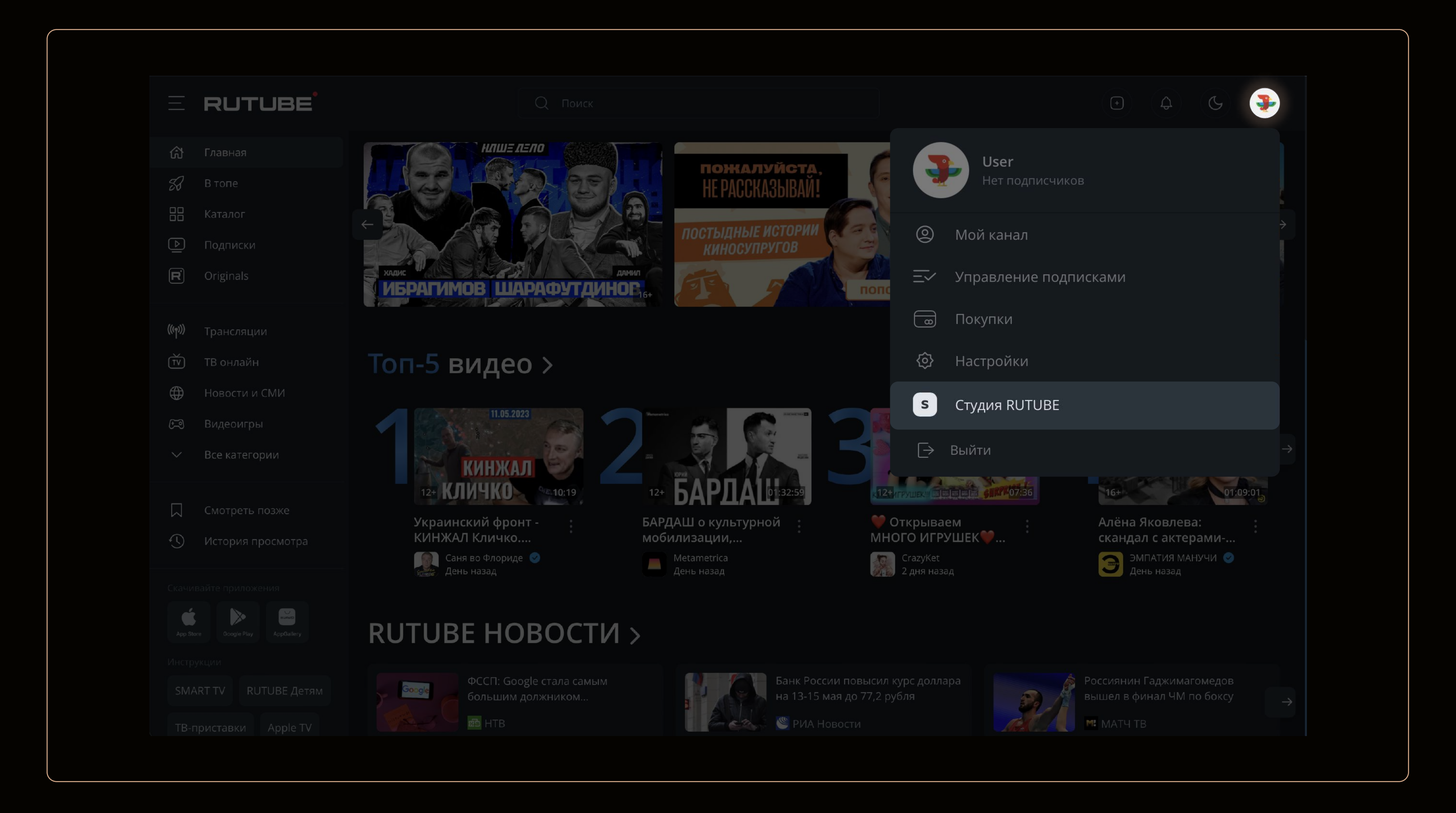

#### З. На главной странице студии нажимаем на кнопку:

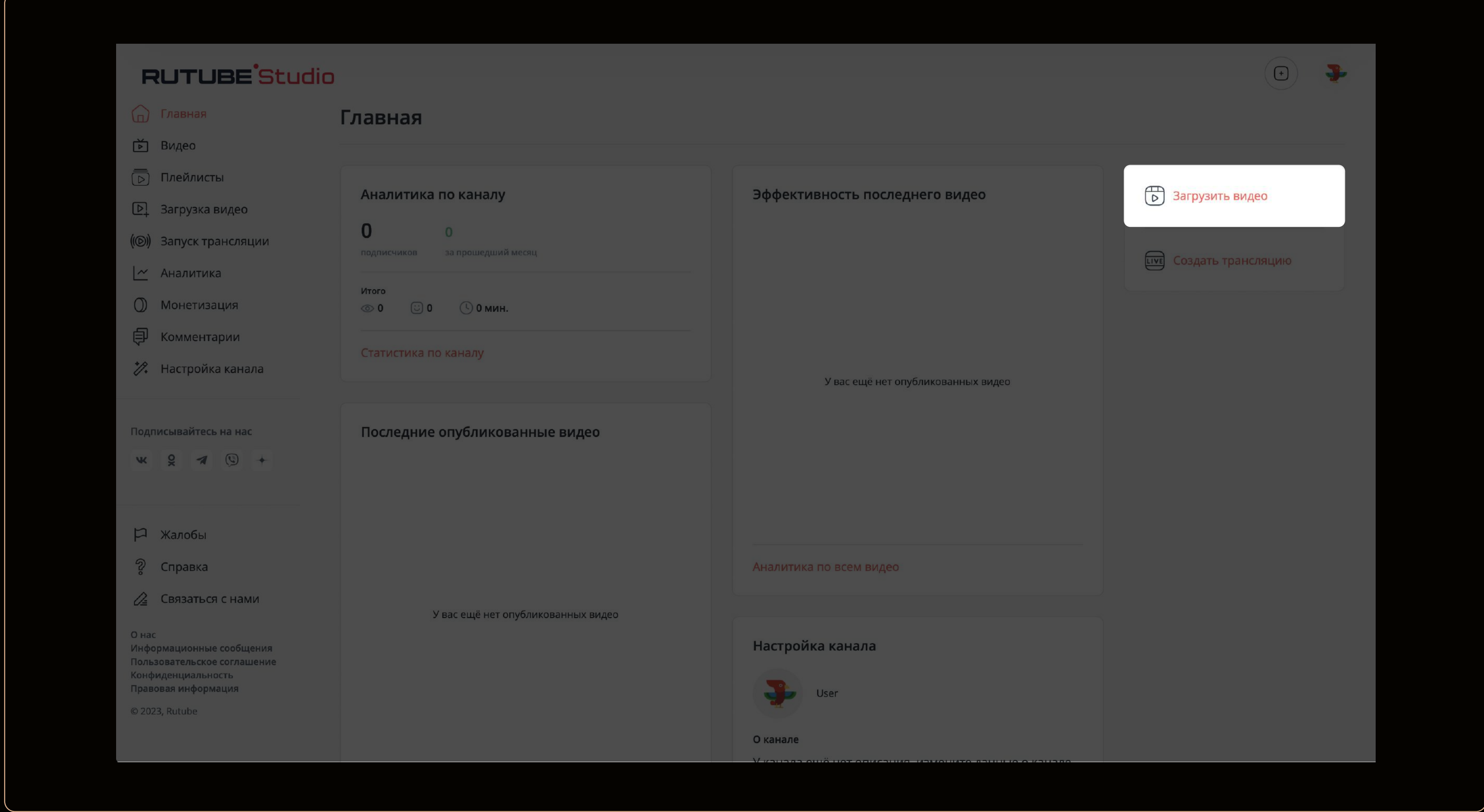

## 4. Загружаем видео

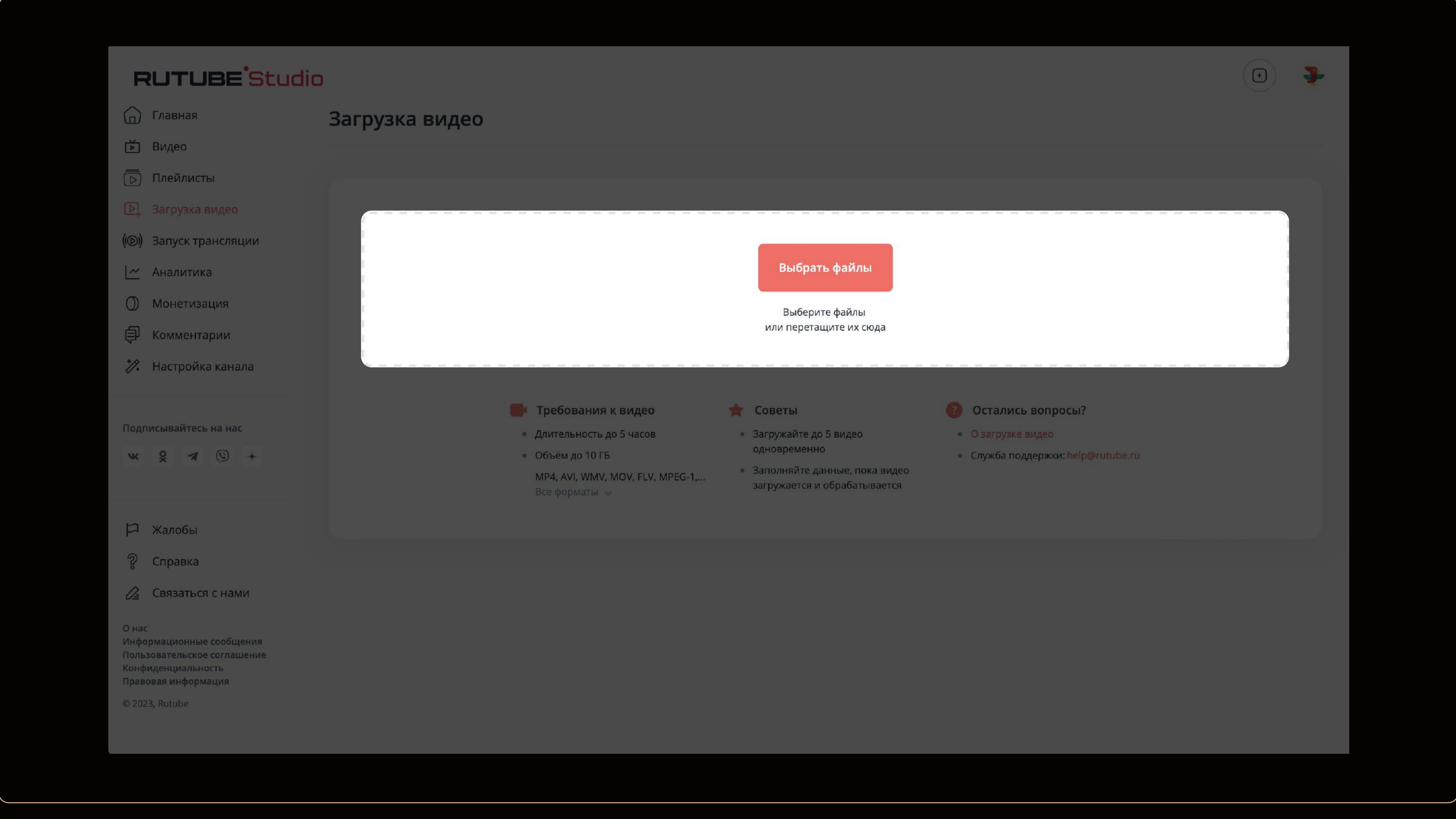

#### 5. Редактируем параметры видео

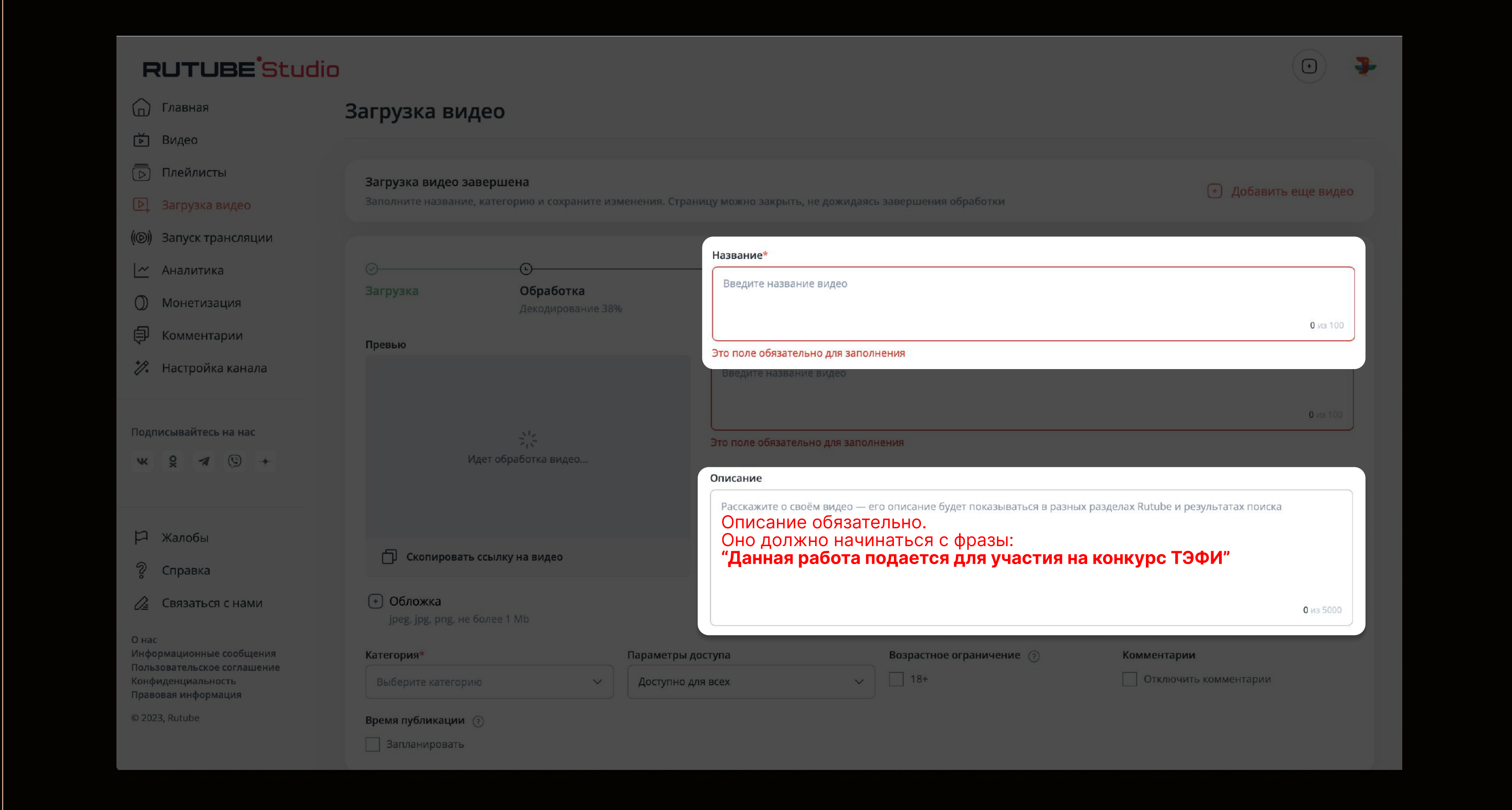

азвание видео должно совпадать с заголовком в заявке ТЭФИ

#### Обязательно выбираем пункт "Только по ссылке"

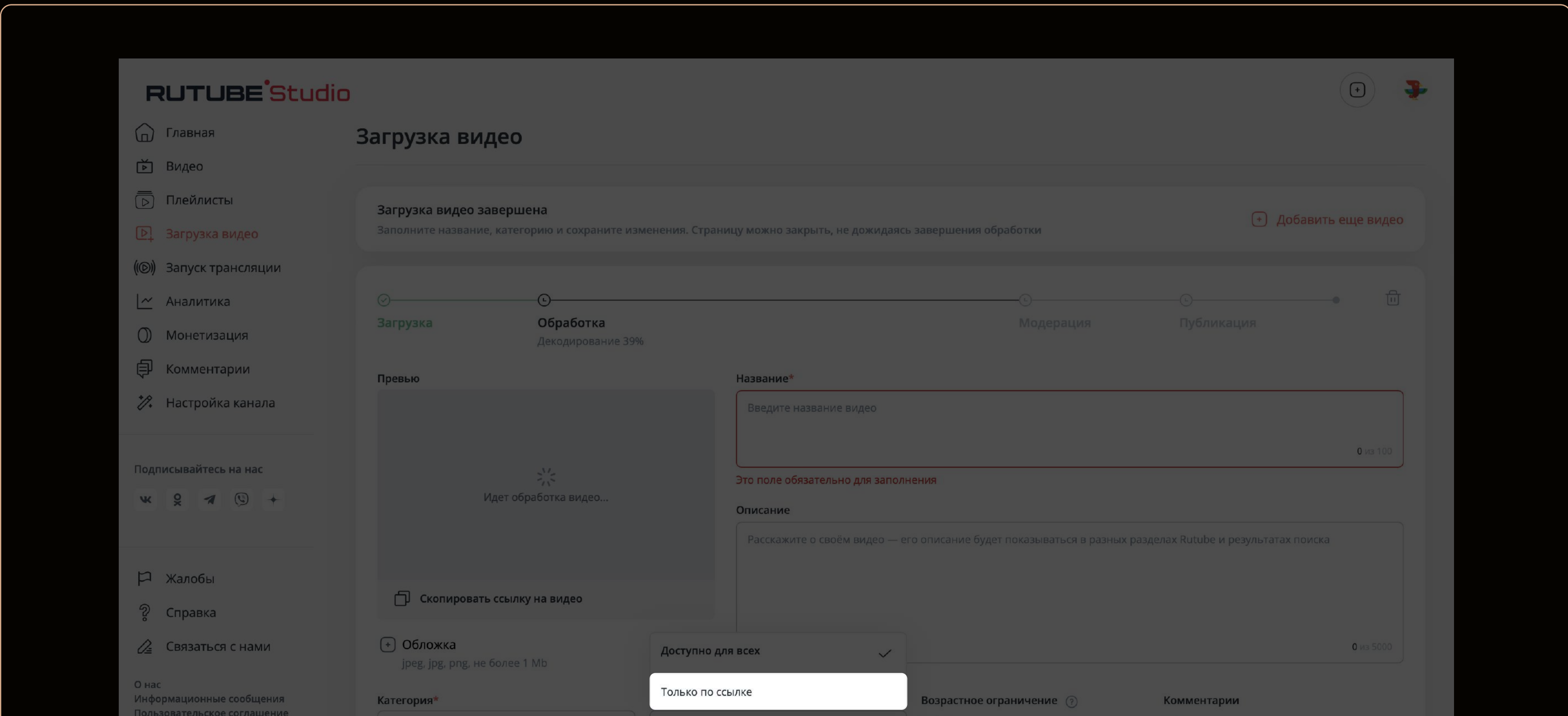

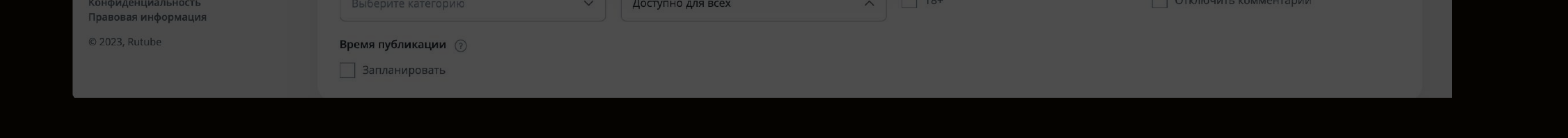

#### Можно сразу скопировать прямую ссылку на видео, до того как оно прошло модерацию

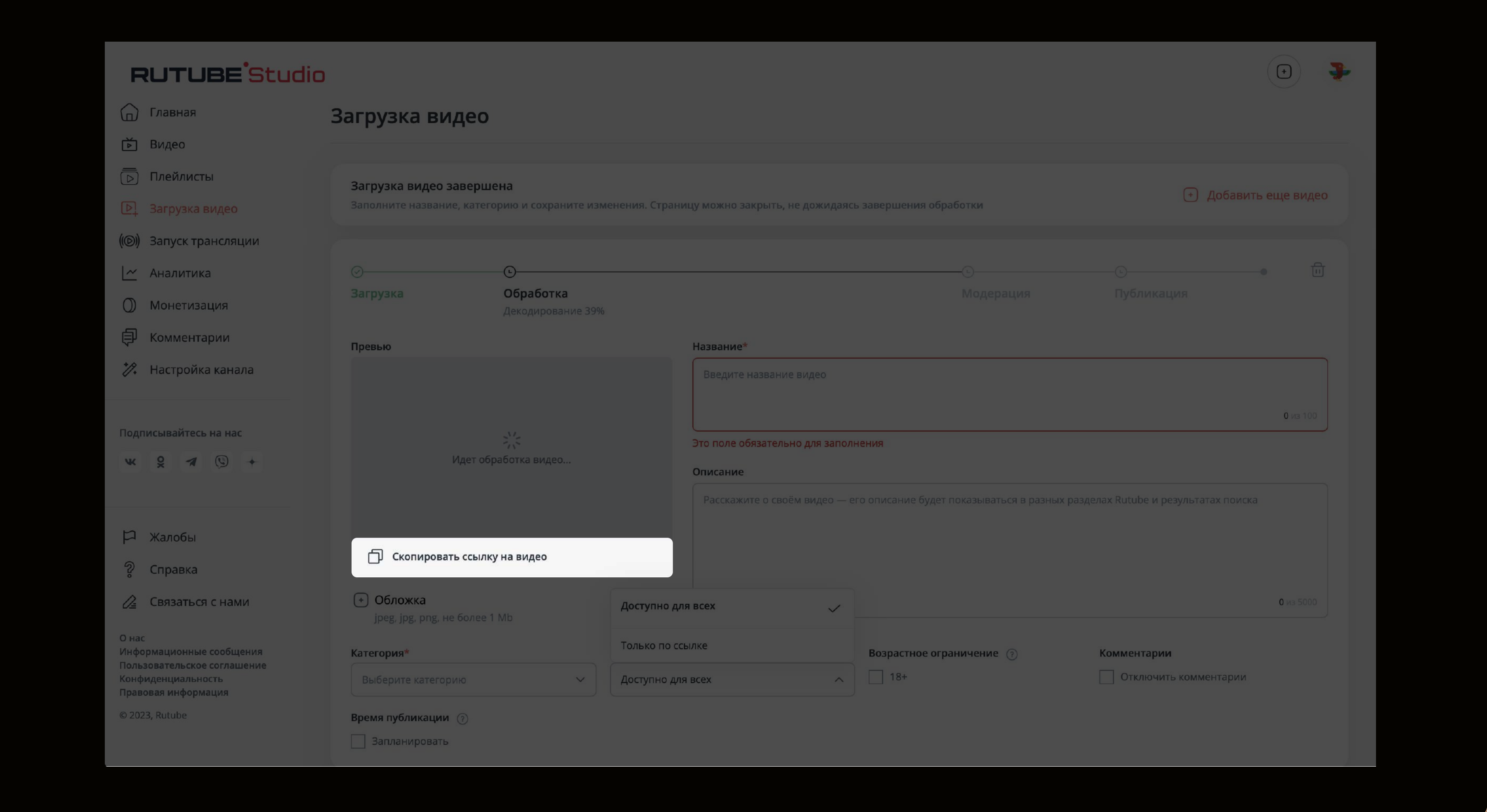

# "Название работы" должно совпадат<mark>ь</mark><br>с названием видео

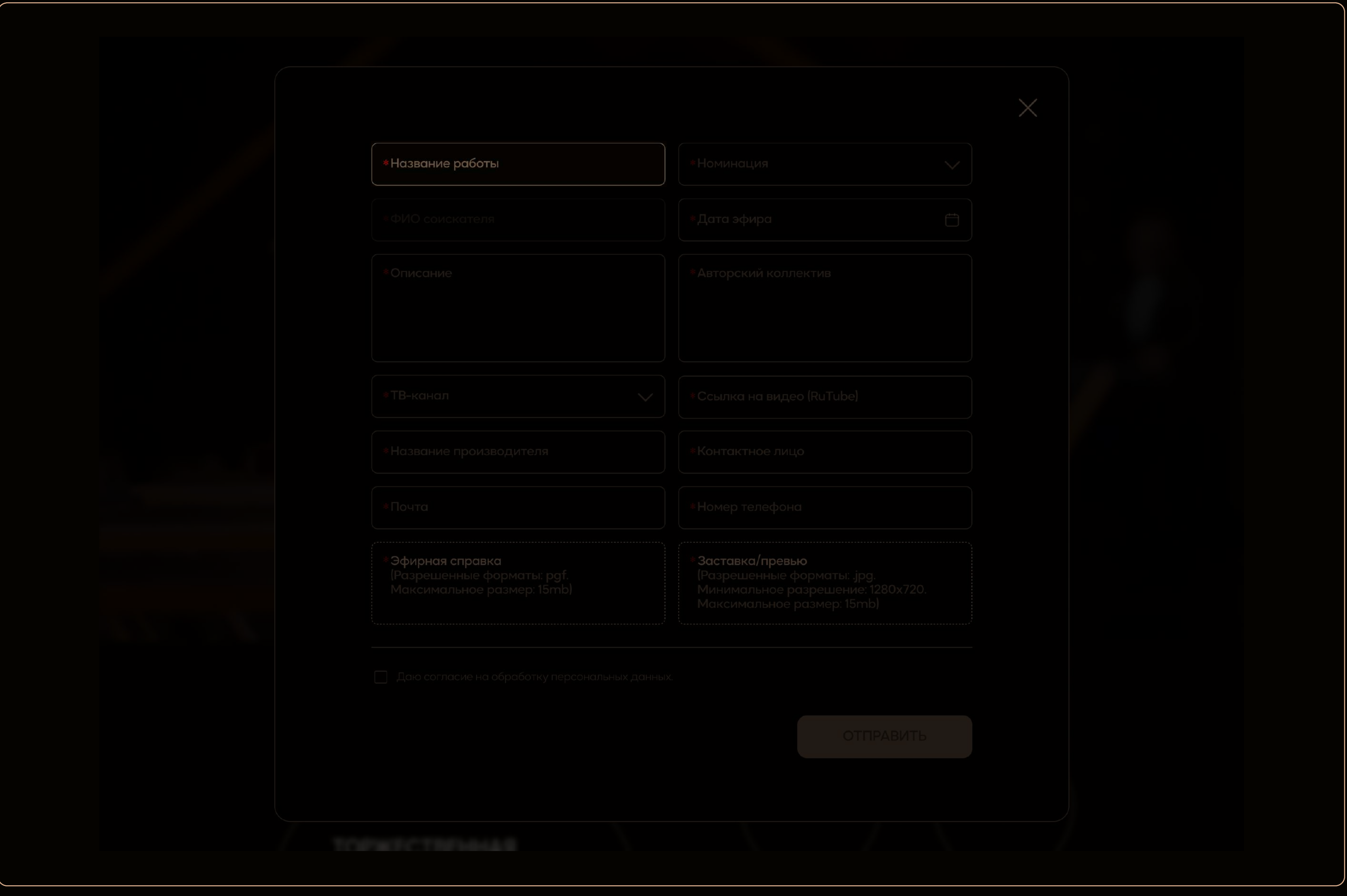